## **Licence Keys and Configuration**

## **iCD Licence**

When iCD is launched for the first time the toolbar will be grey and inactive, clicking Help button will reveal that the plug-in is unlicensed:

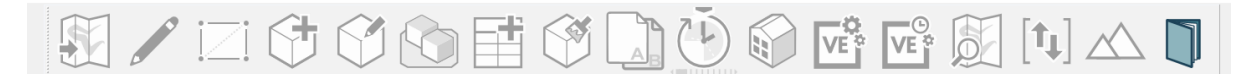

When you have received an activation code for iCD (for a commercial or free trial licence key) then you can activate it following the below instructions

**Step 1**: In Sketchup open the Extensions menu->IES iCD->Troubleshooting and License->Request License Keys

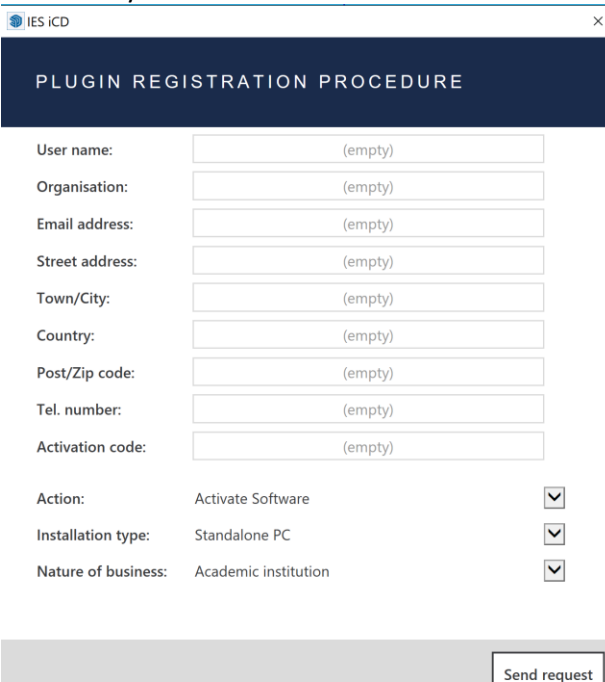

- **Step 2**: Enter your details into the form
- **Step 3**: Paste in your activation code
- **Step 4**: Choose the *Action* that is appropriate for your licence (activate free trial or activate software/refresh) before clicking *Send Request*

On completion of Steps 1-4, the activation code will be checked on our system to ensure it is valid then the licence details are sent back to ICD so it can generate the key for you. It will confirm the request is approved and then update the keys. When this is complete you will find the iCD toolbar ready to use.

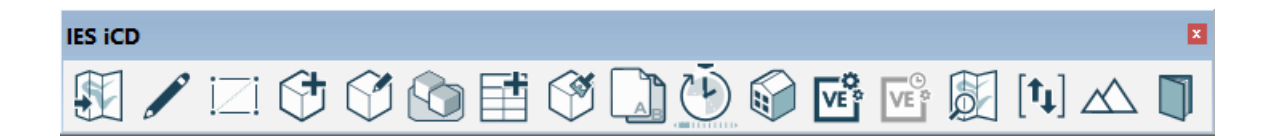